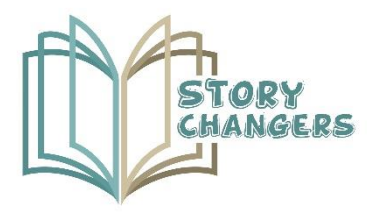

Story Changers: Mejorar las habilidades sociales de los alumnos y enriquecer los métodos de enseñanza a través de la narración de cuentos y la realidad virtual

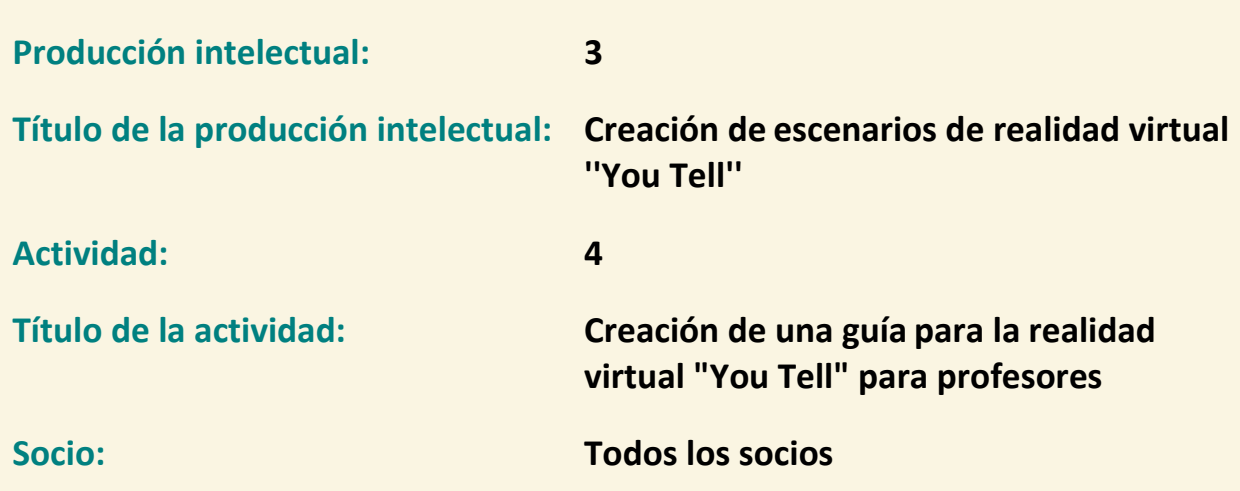

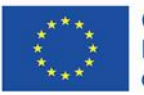

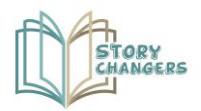

Story Changers: Mejorar las habilidades sociales de los alumnos y enriquecer los métodos de enseñanza a través de la narración de cuentos y la realidad virtual

## **Coordinado por**

**MC** Mediterranean<br> **MC** Management Centre

**Socios**

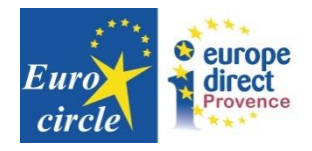

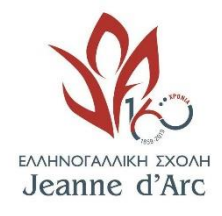

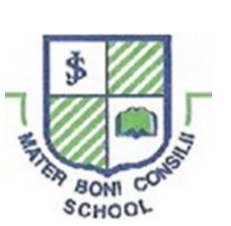

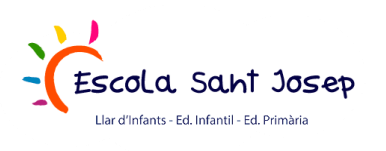

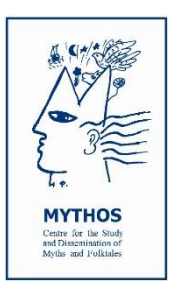

**Escuela Primaria Apostolos** 

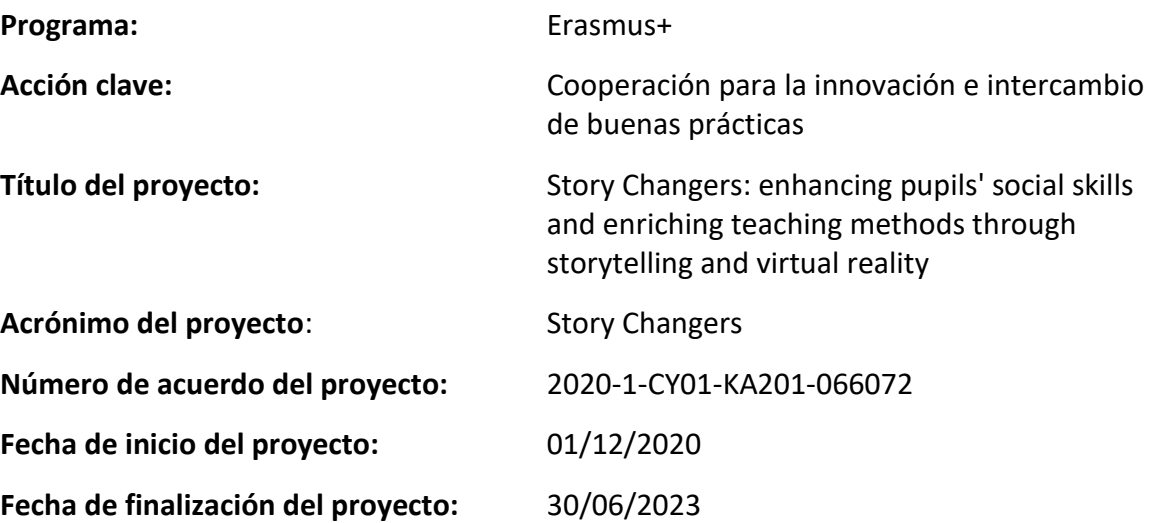

1

**Producción intelectual: Yo3 Creación de escenarios de realidad virtual ''You Tell''** Actividad: A4 Creación de una guía para la realidad virtual "You Tell" para profesores

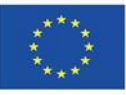

Co-funded by the Erasmus+ Programme of the European Union

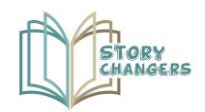

## **Tabla de contenidos**

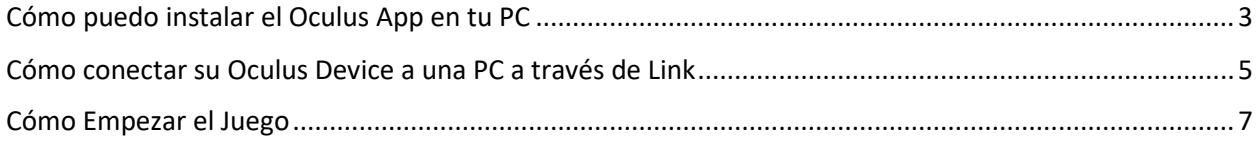

**Producción intelectual: Yo3 Creación de escenarios de realidad virtual ''You Tell''** Actividad: A4 Creación de una guía para la realidad virtual "You Tell" para profesores

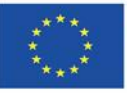

Co-funded by the Erasmus+ Programme of the European Union

# **Cómo puedo instalar el Oculus App en tu PC**

<span id="page-3-0"></span>Para usar tu cable Meta Quest Link, Meta Quest Air Link, Oculus Rift S u Oculus Rift, deberás descargar la aplicación Oculus Desktop en tu PC con Windows. Antes de instalar la aplicación Oculus Desktop, asegúrate de que tu disco duro tenga al menos 9,29 GB de espacio libre en disco.

- **1. Vaya a la página de descarga de la [aplicación](https://store.facebook.com/quest/setup/) .**
- **2. Busque su producto y haga clic en Descargar software. La aplicación Oculus comenzará a descargarse en tu ordenador.**

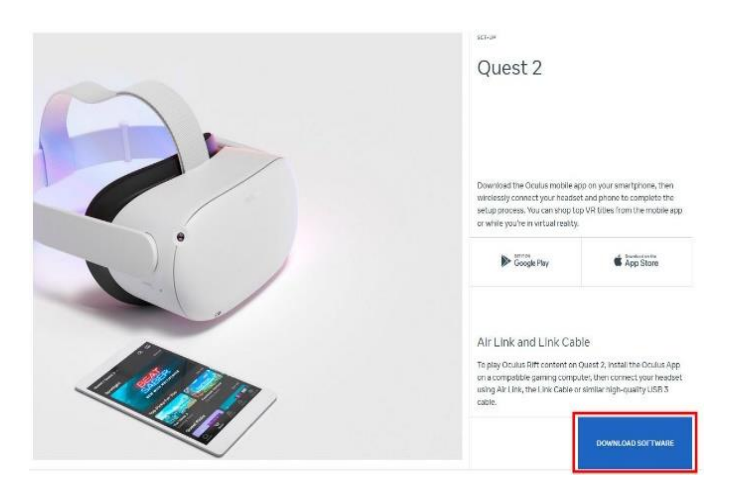

**3. Abre la aplicación Configuración de Oculus desde la carpeta Descargas de tu ordenador y haz clic en Empezar.**

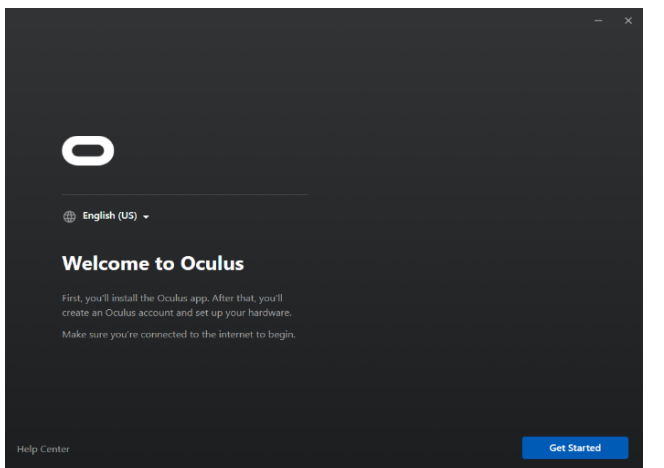

3

**Producción intelectual: Yo3 Creación de escenarios de realidad virtual ''You Tell''** Actividad: A4 Creación de una guía para la realidad virtual "You Tell" para profesores

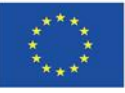

Co-funded by the Erasmus+ Programme of the European Union

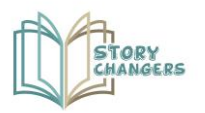

**4. Seleccione la unidad en la que desea instalar la aplicación Oculus haciendo clic en el menú desplegable debajo de Ubicación.**

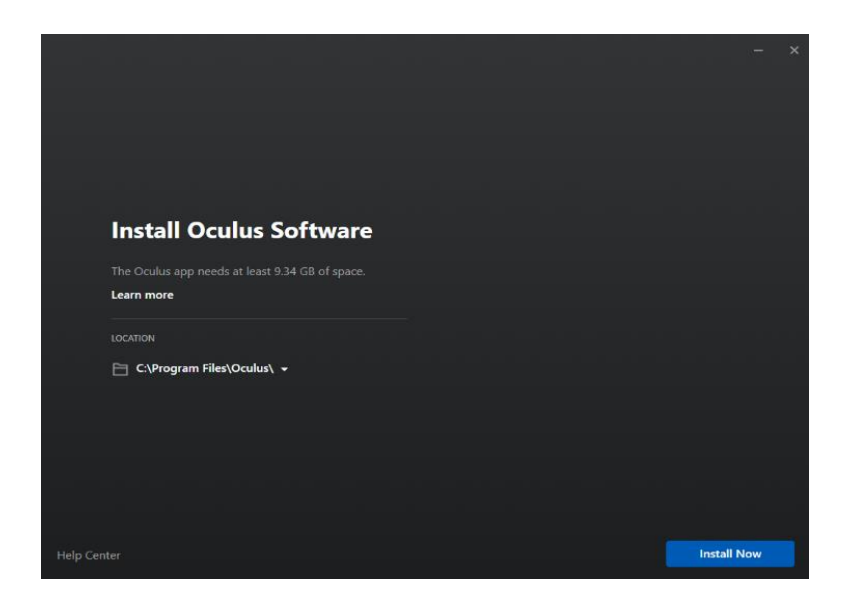

**5. Haga clic en Instalar ahora. Cuando se complete la instalación, inicie sesión o cree su cuenta.**

> **Producción intelectual: Yo3 Creación de escenarios de realidad virtual ''You Tell''** Actividad: A4 Creación de una guía para la realidad virtual "You Tell" para profesores

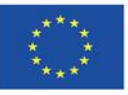

Co-funded by the Erasmus+ Programme of the European Union

# <span id="page-5-0"></span>**Cómo conectar su Oculus Device a una PC a través de Link**

Para esta parte, estarás atado a tu ordenador y no podrás moverte tan libremente. Para esto, necesitaráa un cable USB-C.

**1. Asegúrate de que tu dispositivo Oculus esté encendido. En la aplicación Meta Quest, seleccione Dispositivos y, a continuación, Agregar auriculares.**

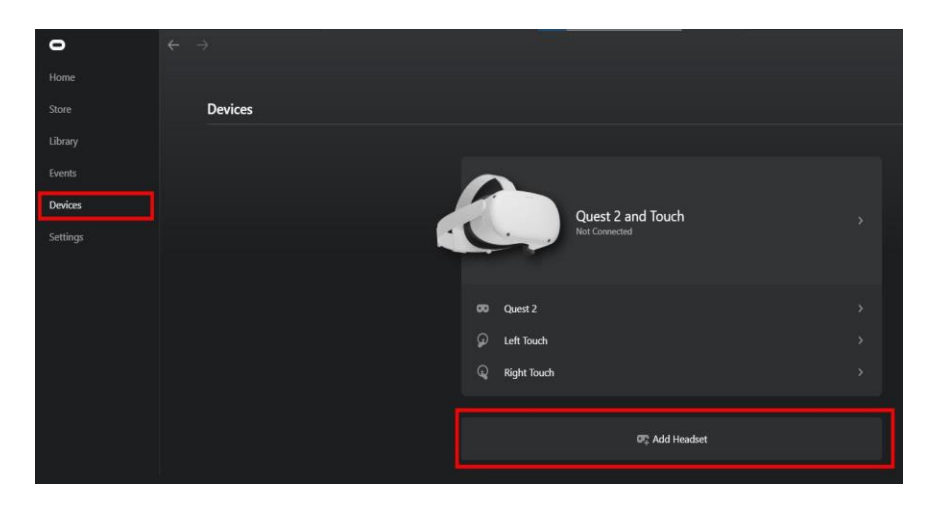

**2. Seleccione sus auriculares y pulse continuar.**

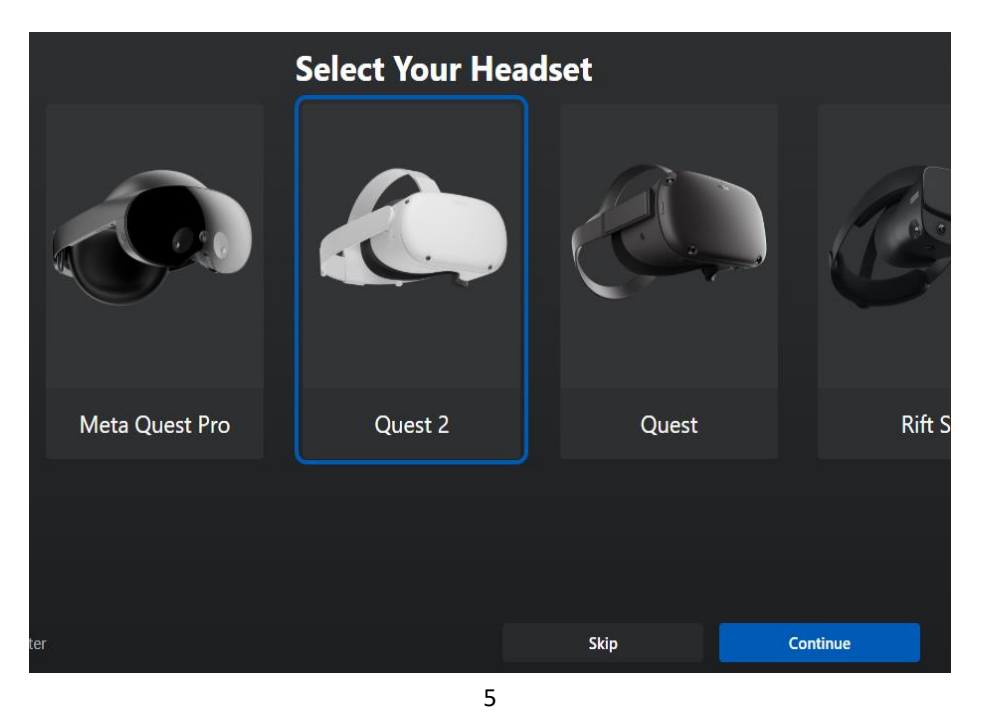

**Producción intelectual: Yo3 Creación de escenarios de realidad virtual ''You Tell''** Actividad: A4 Creación de una guía para la realidad virtual "You Tell" para profesores

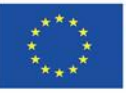

Co-funded by the Erasmus+ Programme of the European Union

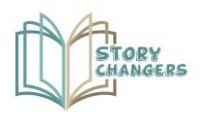

### **3. Seleccione Enlace (cable) como método de conexión**

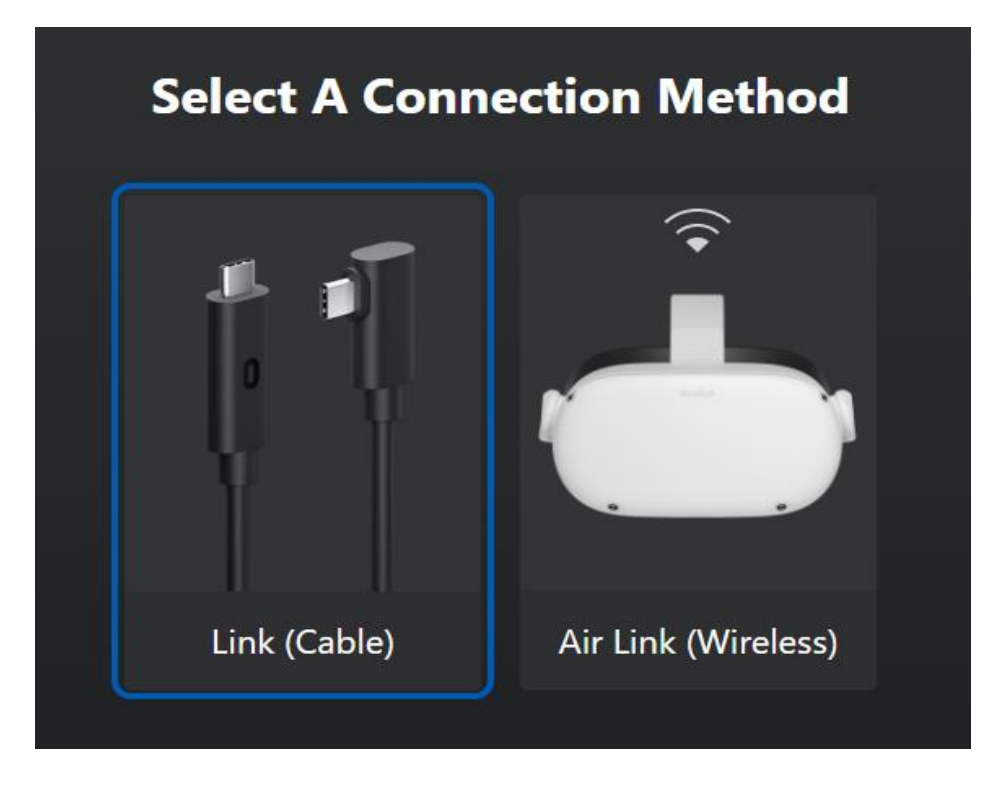

- **4. Conecta un extremo del cable a los auriculares y el otro extremo del cable al equipo.**
- **5. Haga clic en continuar hasta que se complete la conexión.**

**Producción intelectual: Yo3 Creación de escenarios de realidad virtual ''You Tell''** Actividad: A4 Creación de una guía para la realidad virtual "You Tell" para profesores

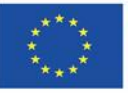

Co-funded by the Erasmus+ Programme of the European Union

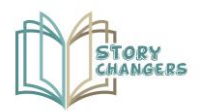

# **Cómo Empezar el Juego**

<span id="page-7-0"></span>En primer lugar, descarga el juego desde el siguiente enlace.

- **1. Despeja el área a tu alrededor**
- **2. Póngase los auriculares**
- **3. Siga las instrucciones para definir el área a su alrededor**

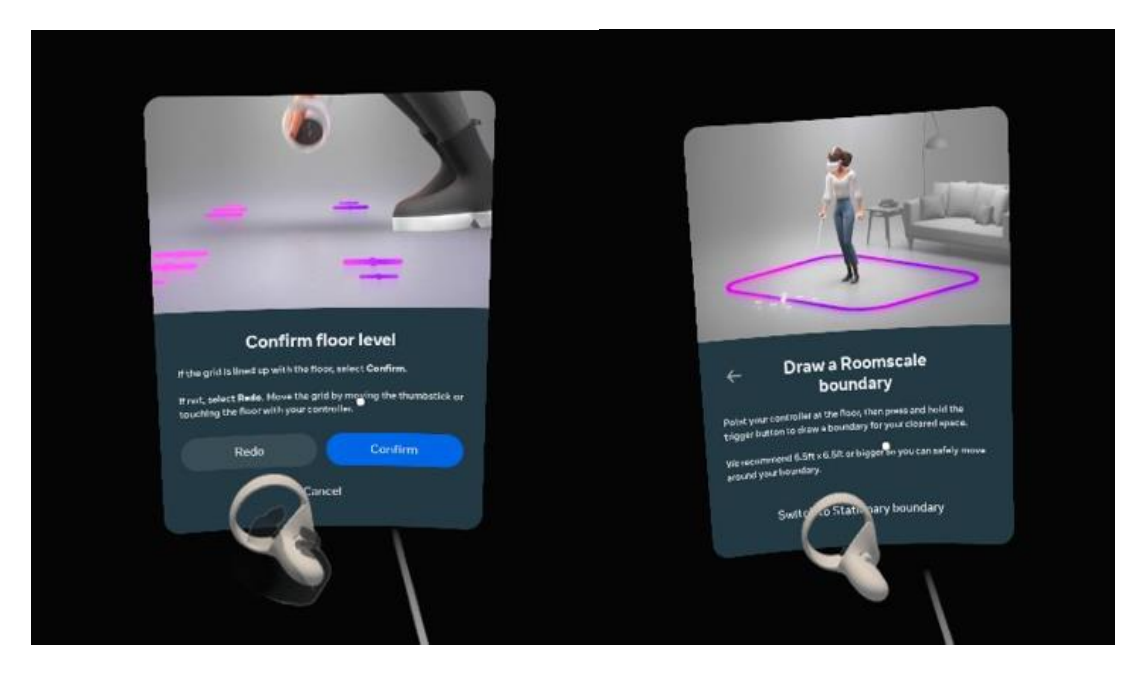

**4. En el mundo de la realidad virtual, abra el menú de configuración rápida**

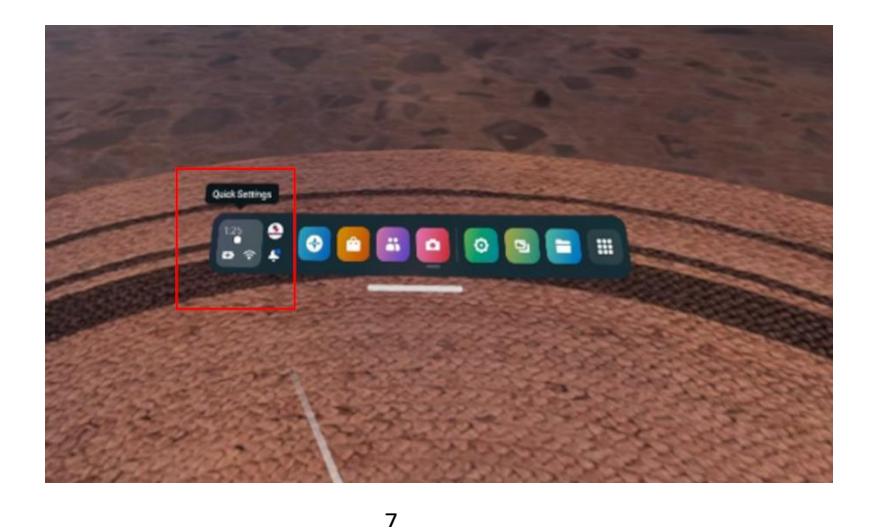

**Producción intelectual: Yo3 Creación de escenarios de realidad virtual ''You Tell''** Actividad: A4 Creación de una guía para la realidad virtual "You Tell" para profesores

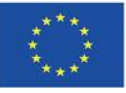

Co-funded by the Erasmus+ Programme of the European Union

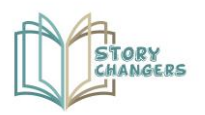

#### **5. Selecciona el enlace de Oculus**

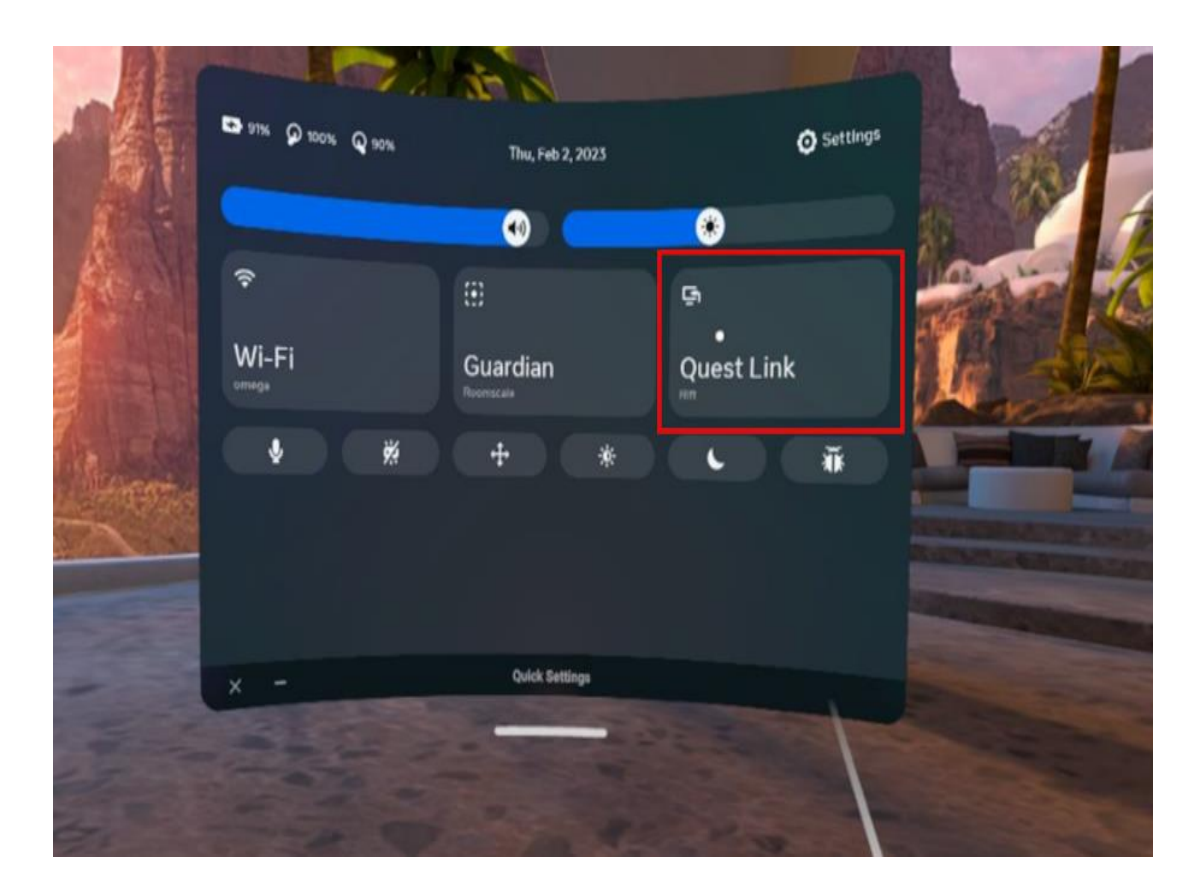

#### **6. Quítate los auriculares y selecciona el juego de tu PC**

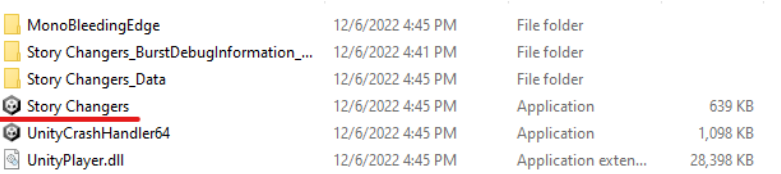

**Producción intelectual: Yo3 Creación de escenarios de realidad virtual ''You Tell''** Actividad: A4 Creación de una guía para la realidad virtual "You Tell" para profesores

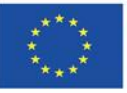

Co-funded by the Erasmus+ Programme of the European Union

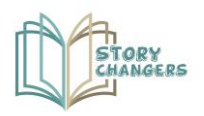

### **7. Selecciona la historia que quieres reproducir**

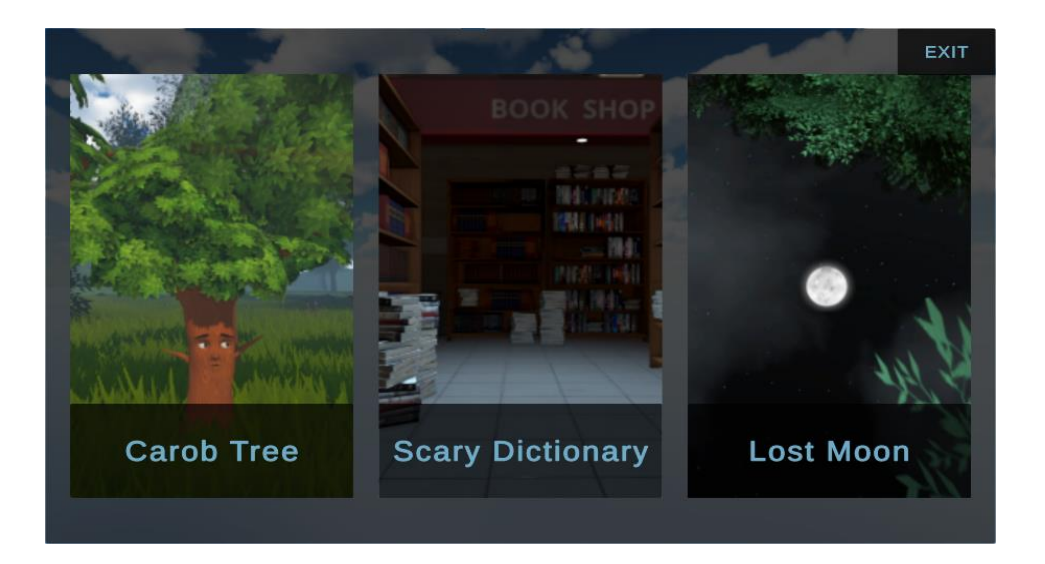

#### **8. Vuelve a colocar los auriculares y sigue la historia**

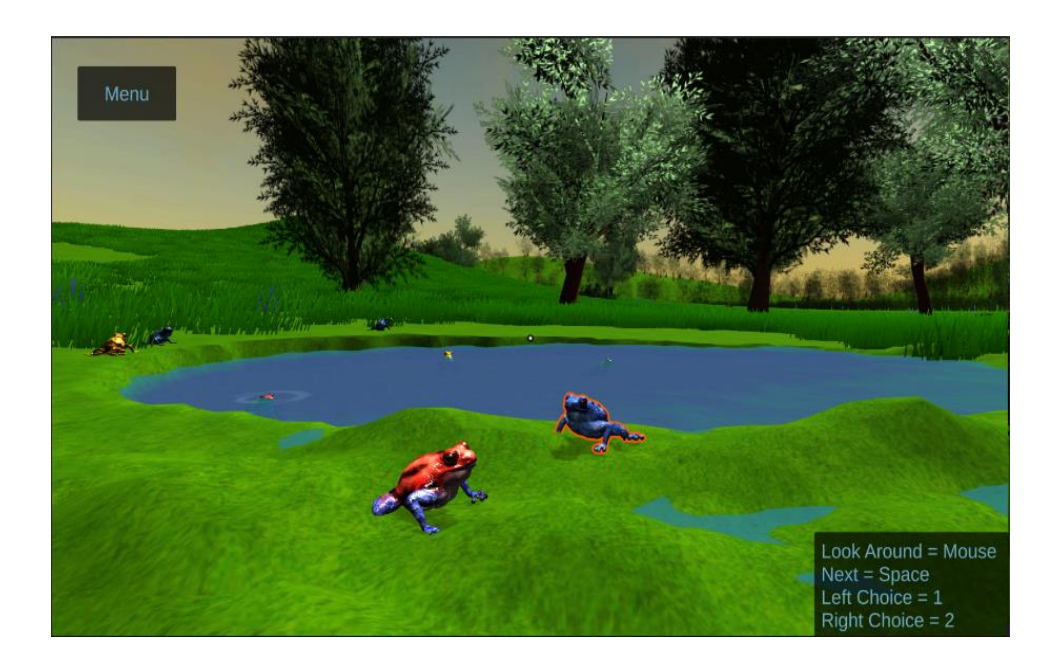

**Producción intelectual: Yo3 Creación de escenarios de realidad virtual ''You Tell''** Actividad: A4 Creación de una guía para la realidad virtual "You Tell" para profesores

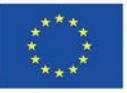

Co-funded by the Erasmus+ Programme of the European Union

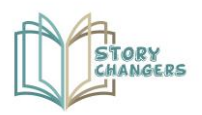

#### **9. Progresa en la historia siguiendo las instrucciones en pantalla**

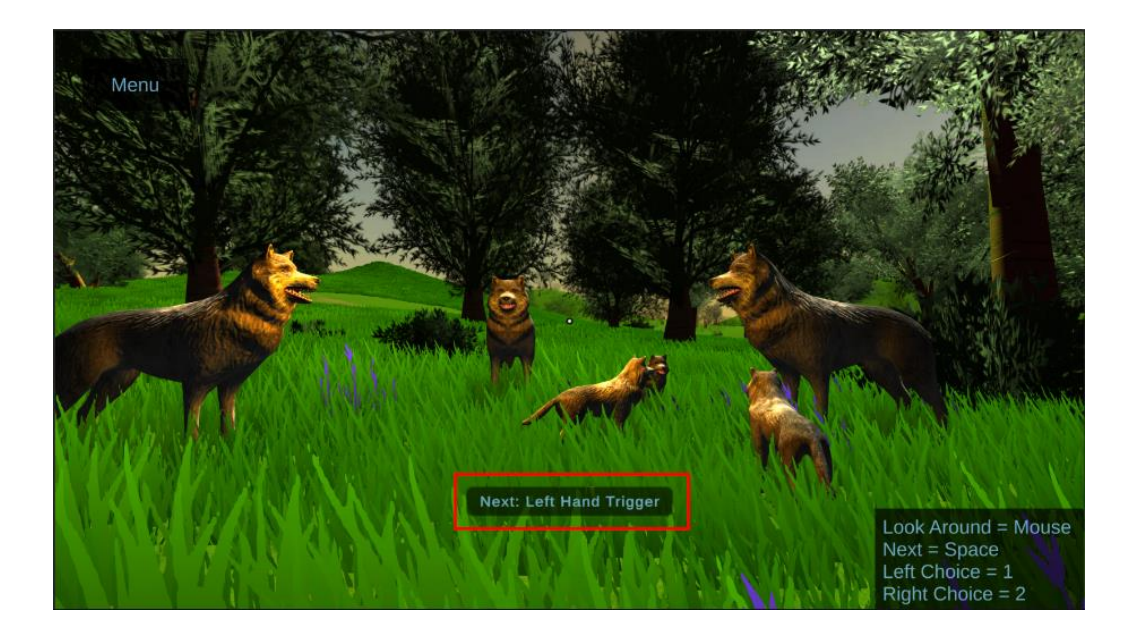

### **10. Elige cómo progresará la historia en puntos específicos**

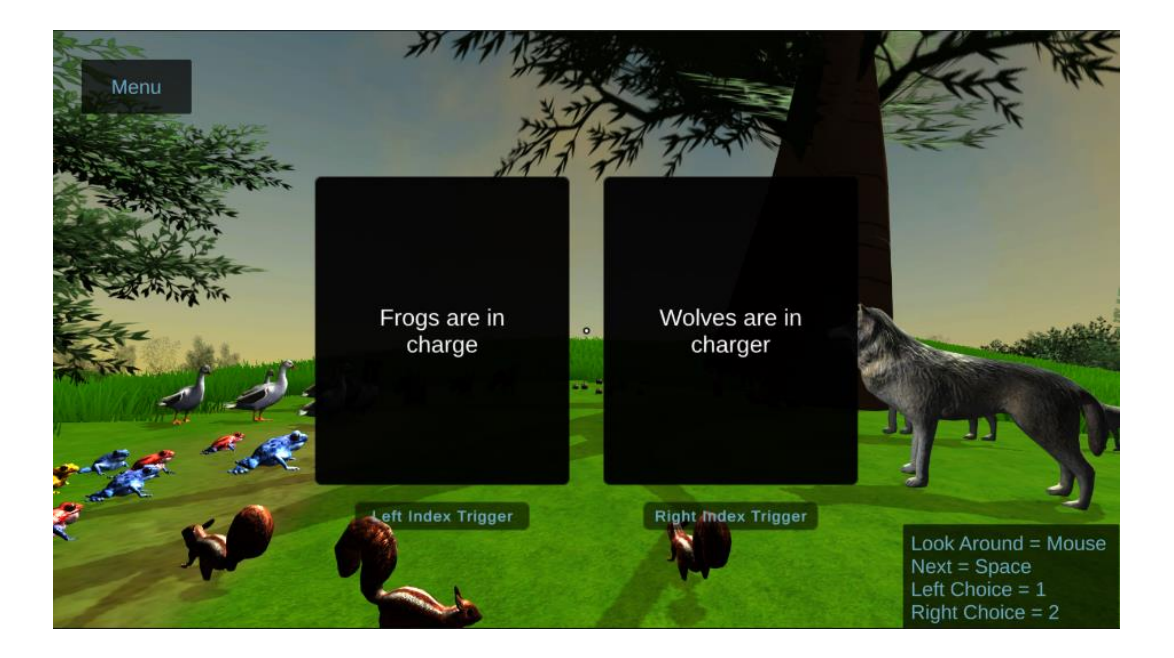

10

**Producción intelectual: Yo3 Creación de escenarios de realidad virtual ''You Tell''** Actividad: A4 Creación de una guía para la realidad virtual "You Tell" para profesores

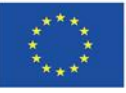

Co-funded by the Erasmus+ Programme of the European Union